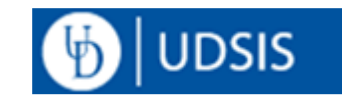

# **UDSIS 9.2- Staff who support Faculty**

These instructions show staff how to view Instructor class rosters and teaching schedules. The staff view of these pages is different than the view of this information used by instructors and graduate teaching assistants via the Faculty Center. Also included is how to access student information.

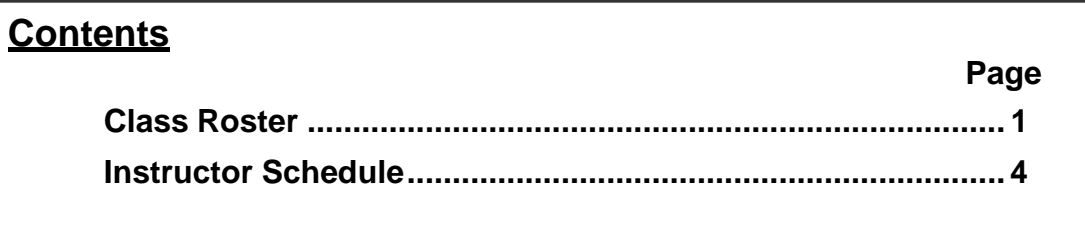

## **Class Roster**

### **Navigation: Main Menu > Curriculum Management > Class Roster > Class Roster**

- 1) **Term**  enter appropriate term 4-digit code or use lookup icon
- 2) **Subject Area**  enter the 3- or 4-character code or use lookup icon
- 3) **Catalog Nbr**  enter the course number
- 4) **Class Section**  enter the Class Section you want to see or click the **Search** button to bring up a list to choose from.

Favorites -Main Menu -> Curriculum Management > Class Roster > Class Roster

#### **Class Roster**

UOD01

**UOD01** 

UOD<sub>01</sub>

Enter any information you have and click Search. Leave fields blank for a list of all values

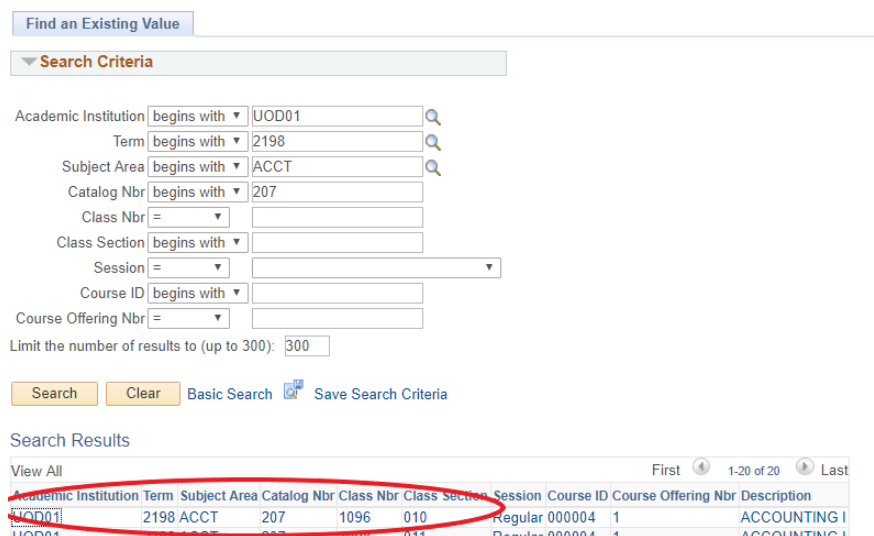

 $012$ 

014

 $013$ 

1100

1102

1104

**2198 ACCT** 

**2198 ACCT** 

2198 ACCT

207

207

207

**ACCOUNTING I** 

**ACCOUNTING I** 

**ACCOUNTING I** 

Regular 000004

Regular 000004

Regular 000004

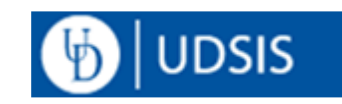

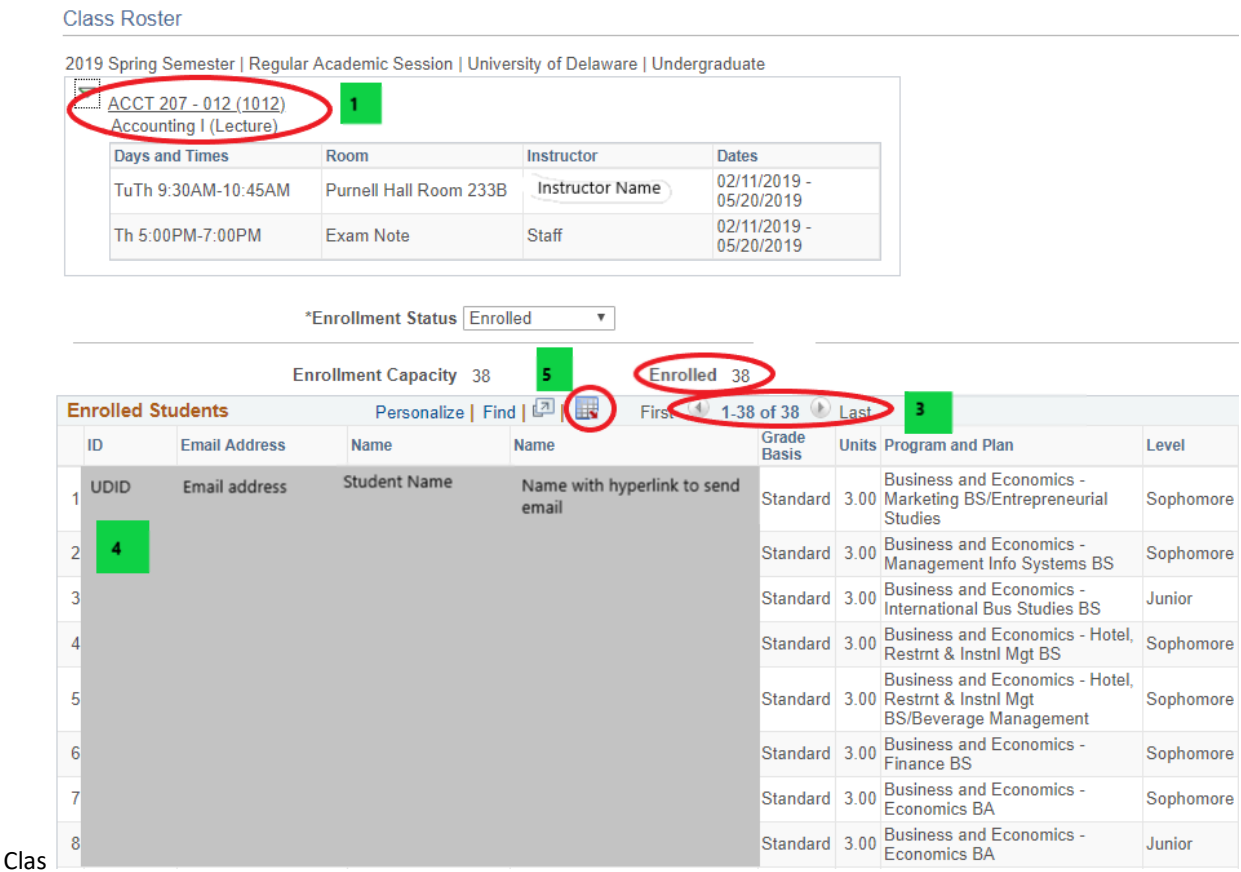

General course/section information, along with the Instructor name, is found at the top.

1. For more details about the class, click the class title at the top of the page to bring up the Class Detail page.

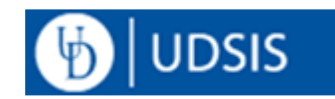

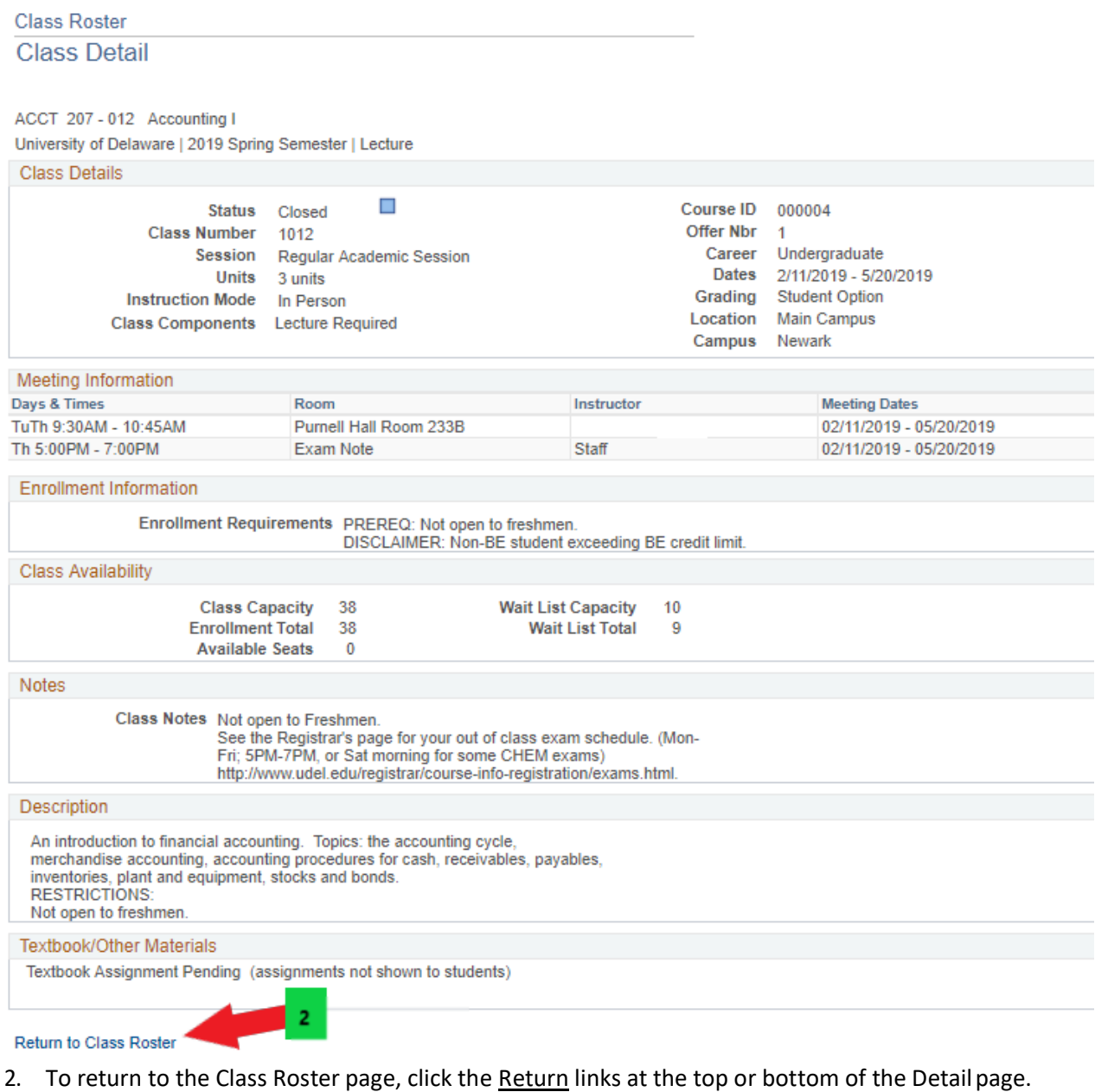

- 3. Always check the number of students in the roster (50 in this section). If not all are displayed, click
- **View All***.*
- 4. The standard roster is alphabetical by name. You can re-sort the list by clicking on any of the headings.

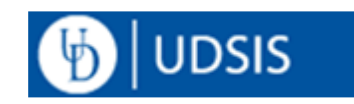

Excel.

5. **Download Roster to Excel:** This icon **allows you to download a Class Roster to MS** 

**One-time Internet Explorer setup**: Complete steps at [http://www.udel.edu/itwebdev/help/ietips.html.](http://www.udel.edu/itwebdev/help/ietips.html) You may need to close all Internet Explorer windows and re-open it to cause this change to take effect.

**Firefox:** In the informational warning at the top of the screen, click **Allow pop-ups** for this site. (See <http://www.udel.edu/it/help/popups.html> for the entire list of UD sites to allow.)

It may take a few moments for the download process to happen

6. Printing the list:

*Internet Explorer:* Use the browser's print function. *Firefox:* Right-click in the white area below the course information, and choose **This Frame > Print Frame**.

## **Instructor Schedule**

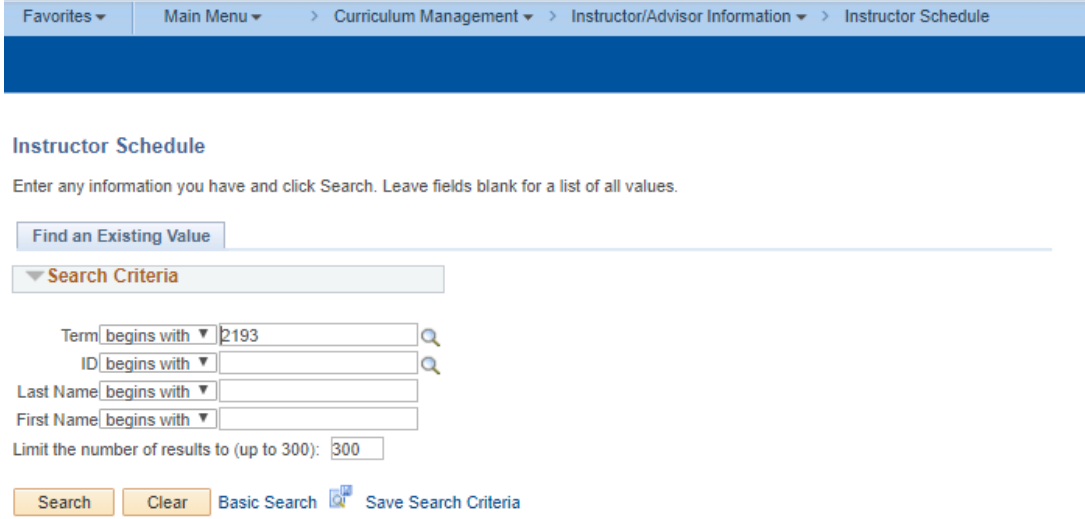

### **Navigation: Main Menu > Curriculum Management > Instructor/Advisor Information > Instructor Schedule**

- 1. **Term**  enter appropriate 4-digit term code or use lookup icon
- **2. ID**  enter the instructor's **Employee ID**
- 3. OR Use the **Last Name** and **First Name** fields to find the instructor.
- **4. Instructor Schedule** tab shows the **Start/End Times , Meeting Days** and**Buildings/Rooms** NOTE: This list includes classes with no enrollment or meeting times.

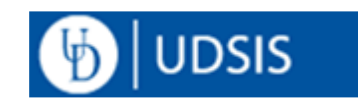

5. Click any column heading to change the sort order on the page.

Click the **Start Time** column to get the schedule in order by time. Then click the **Meeting Days** column to get it by day *and time.*

- **6. Instructor Schedule 2** tab shows class **Start/EndDates.**
- 7. Click the **Return to Search** button to lookup another instructor's schedule.